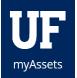

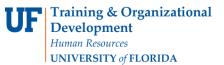

## APPROVING A REQUEST IN MYASSETS

Department custodians will receive e-mails notifying them of requests that need their approval. The e-mail will also provide a link within the e-mail to take them to the approval page. Custodians may also navigate directly through myAssets to approve via the Inbox.

## NAVIGATION

- 1. Select Inbox to process requests in your inbox. You can also access requests that appear in your Pending Inbox Items box.
- 2. Select the **checkbox** of the request you want to process.
- 3. Click the Process Transfers button.
  - If there's an error message, click the Transfer ID to add the information.
- 4. Add the missing information to the request.
- 5. Click the Save Changes button.
- 6. Click the **Approve Transfer button** to approve the request or click **Cancel Request button** to cancel the transfer request.
- 7. The Approve Transfer dialog box will appear. Insert an explanation and click the Yes button.

## ADDITIONAL HELP

For further assistance, please e-mail property@ufl.edu, call Asset Management Services at 352-392-2556, or visit the Asset Management website.